# 用户注册操作手册

#### 一、用户注册登录入口

1、用户须通过全国公共资源交易平台(四川省)

(http://login.sccin.com/)完成网上用户注册。

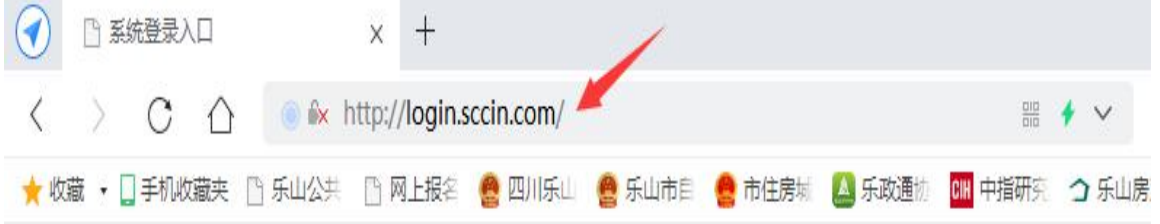

## 2、进入全国公共资源交易平台(四川省)网主页面后点击选 择"系统注册入口"。

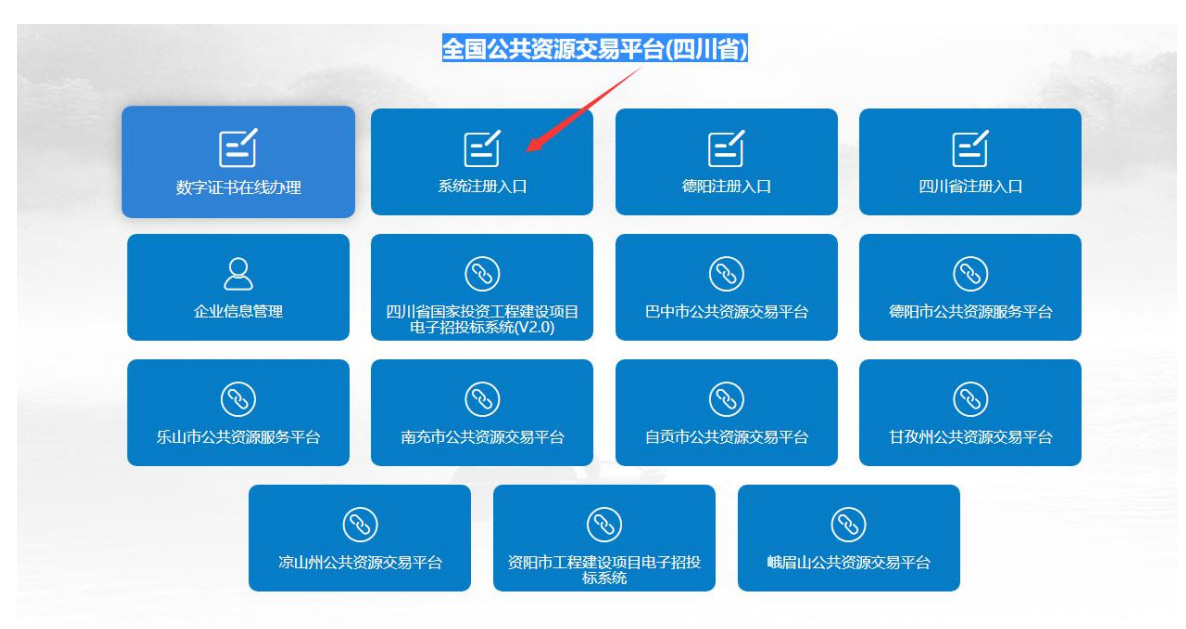

二、用户注册

1. 点击登录页面上的"系统注册入口",跳转到注册页面.

**2**、依次按要求填写以上信息**,**填写完成后**,**点击"注册"按钮**,** 即完成用户注册**.**

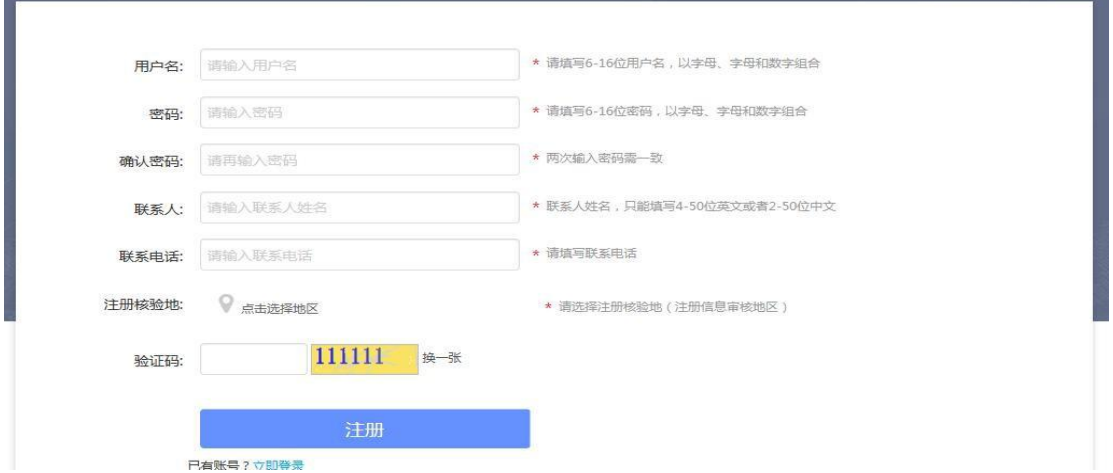

#### 三、注册用户填写相关信息

(一)注册完成,进入以下界面:  $\bigcirc$  $\bigoplus$  $\odot$  $\left( \begin{matrix} \textbf{t} \end{matrix} \right)$ 请选择角色完善信息 服容量度 **HERCANE HE** 油田江北路县 十 新增角色  $\bullet$ 

点击"新增角色"按钮,选择相应的角色,然后点击"下一步" (二)涉及土地矿权交易的竞买申请人,按系列提示"选择 角色"

**1**、企业法人竞买角色选择"受让人"(如图)

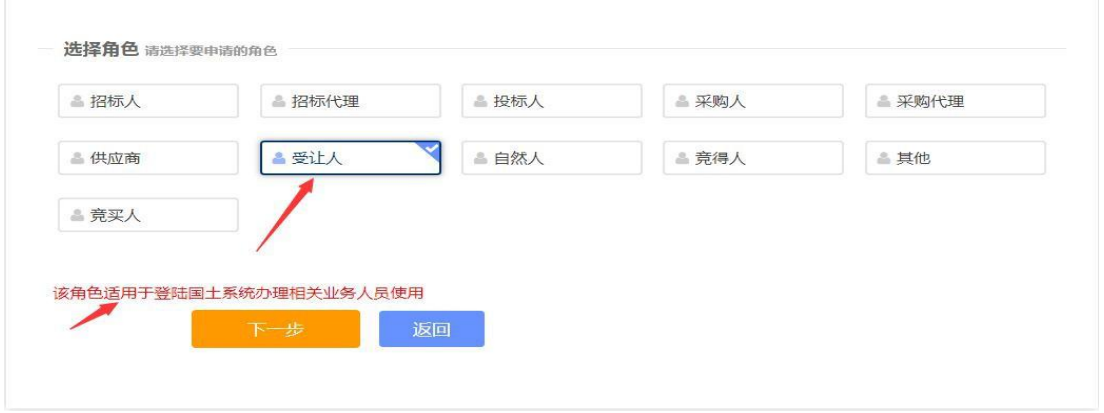

·点击"下一步"将进入企业法人资料填报界面,按照步骤 逐项完成填报,并提交审核。

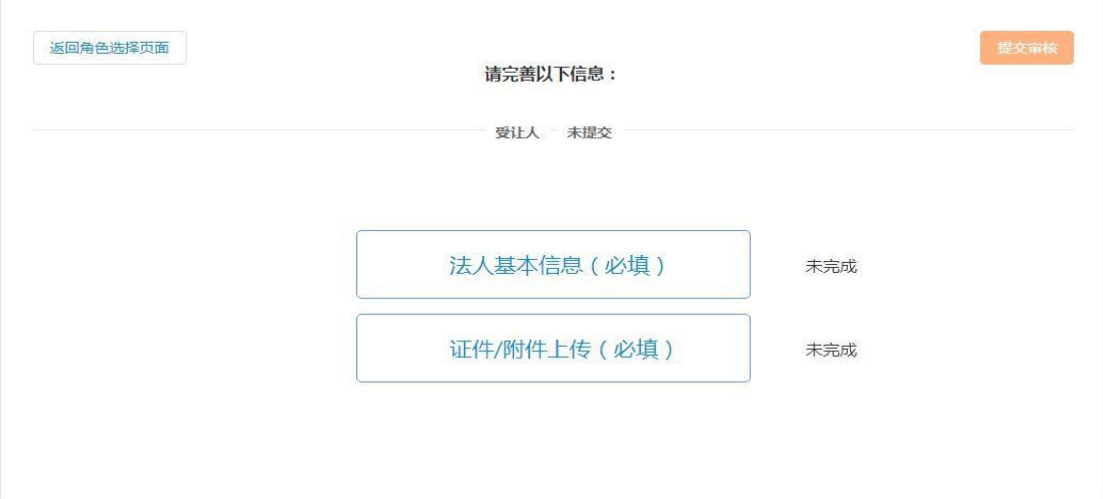

·法人基本信息:

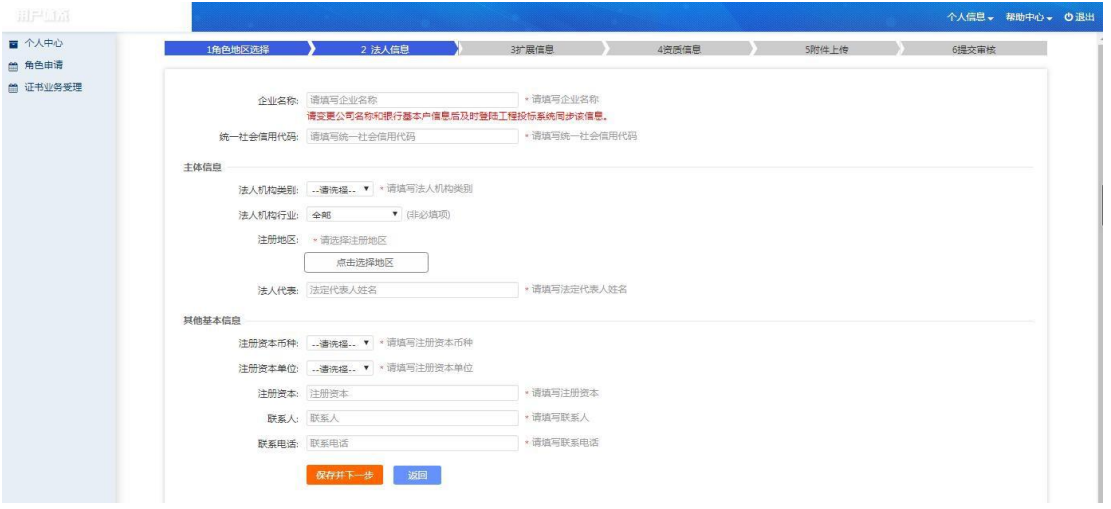

·证件**/**附件上传:附件上传,按页面上指定必须上传的文

## 件、文件格式上传附件。

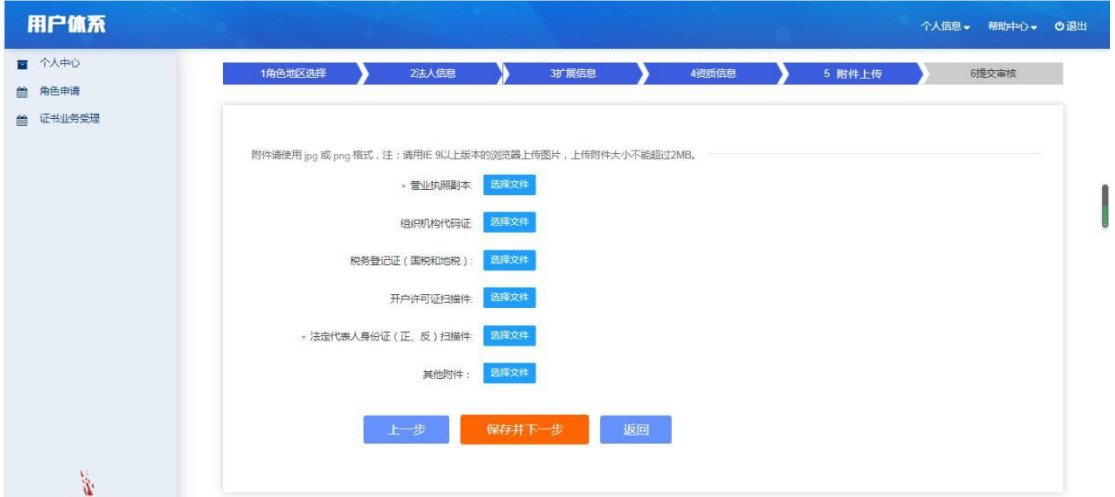

### **2**、自然人竞买角色选择"自然人"(如图)

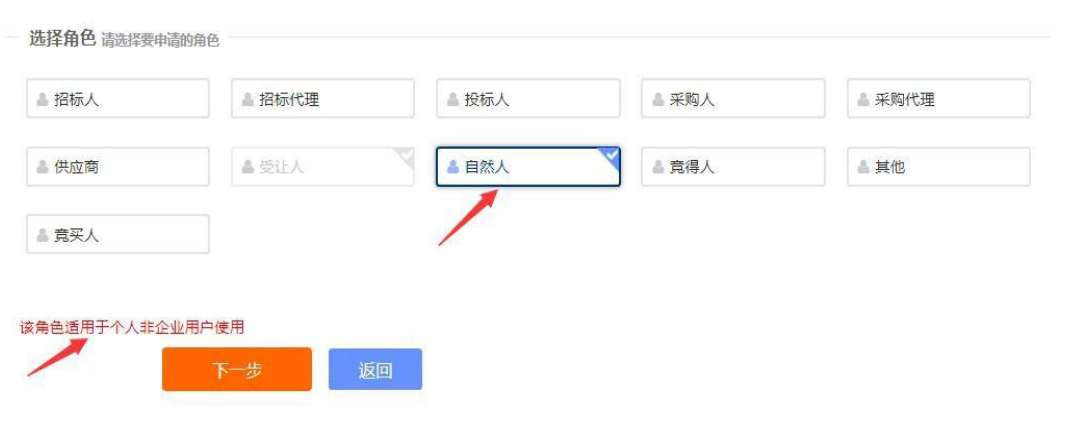

·点击"下一步"将进入自然人资料填报界面,按照步骤逐 项完成填报,并提交审核。

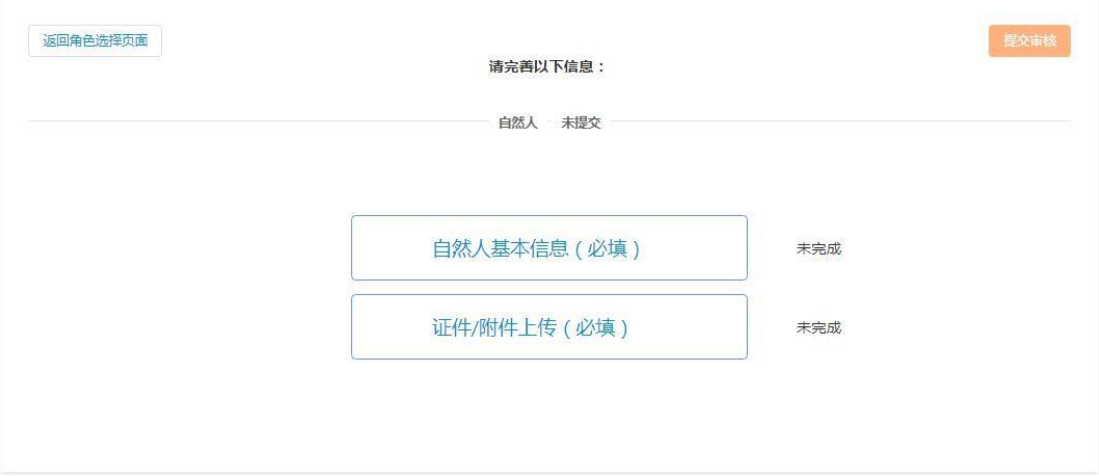

·自然人基本信息:

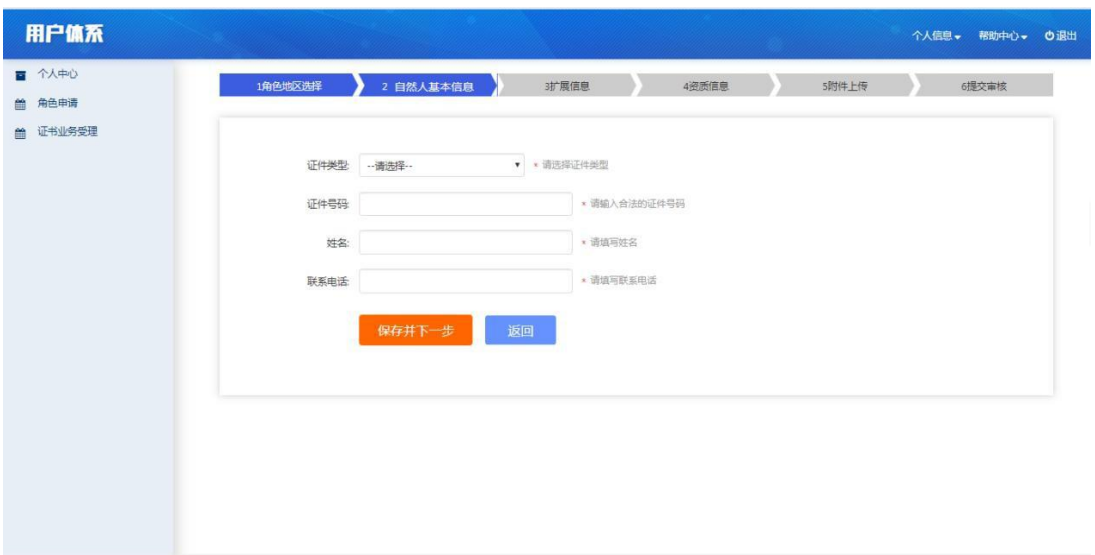

·证件**/**附件上传:附件上传,按页面上指定必须上传的文 件、文件格式上传附件。

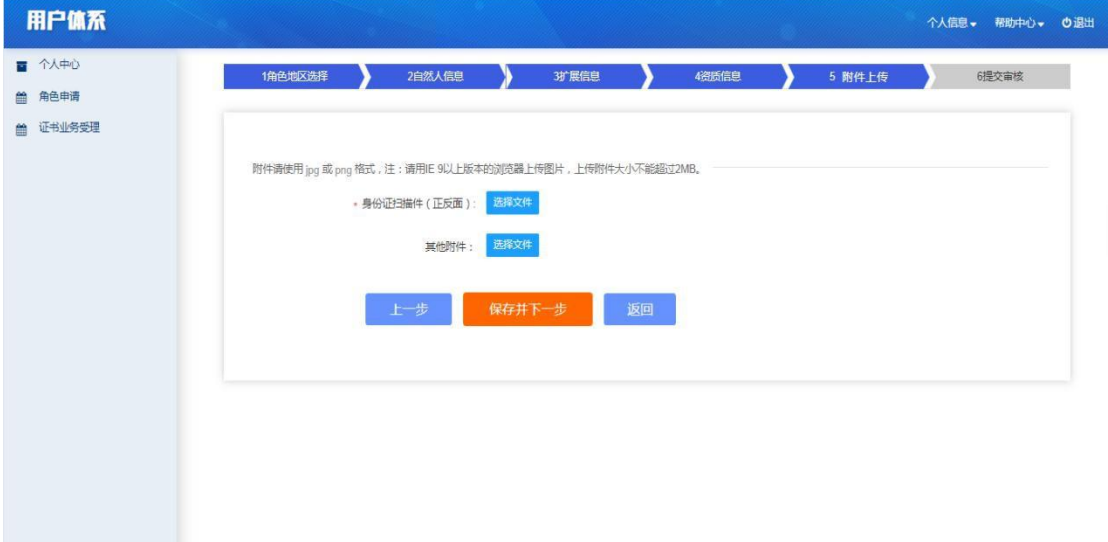

### (三)点击**"**提交审核**"**按钮,如下图:

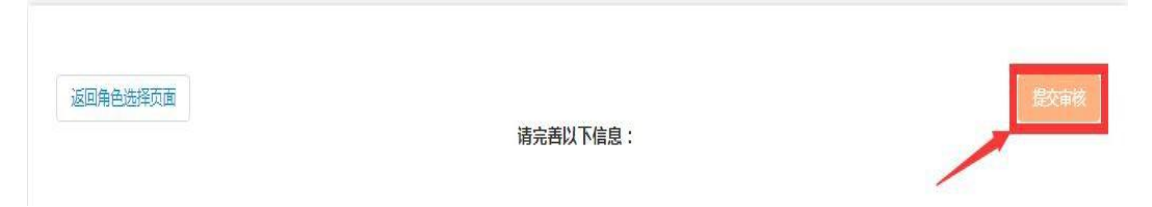

### **1**、进入如下承诺书页面,点击**"**提交审核**"**按钮,提交审核

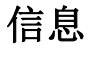

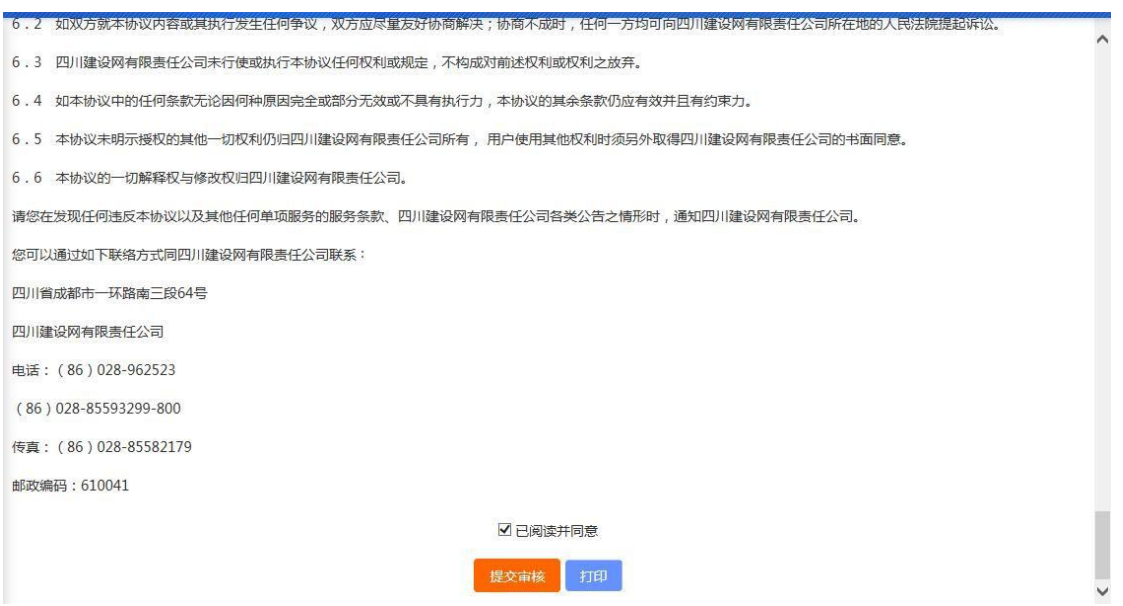

**2**、用户信息提交审核成功**,**成为待审核状态.

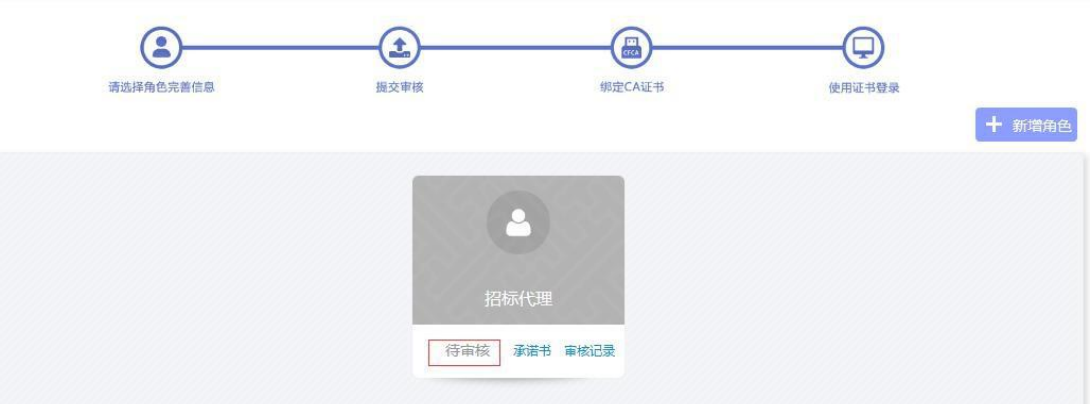

### **3**、点击**"**审核记录**"**按钮,如下图:

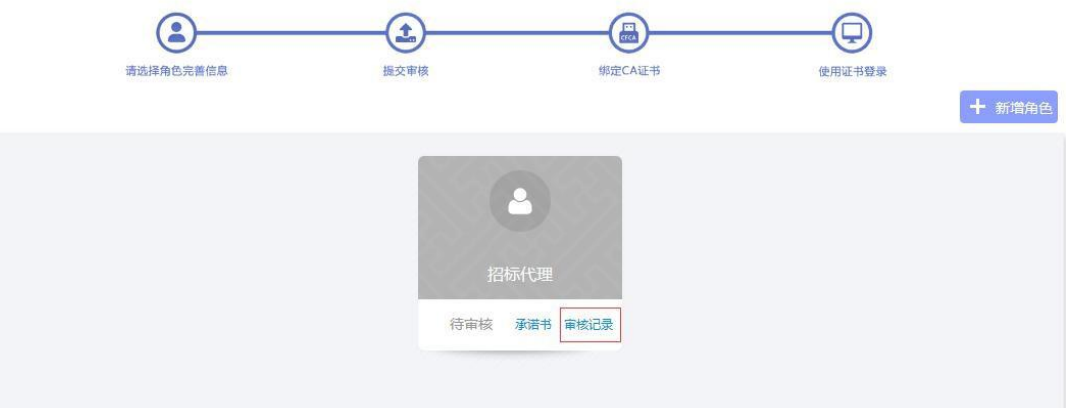

#### 进入如下界面:

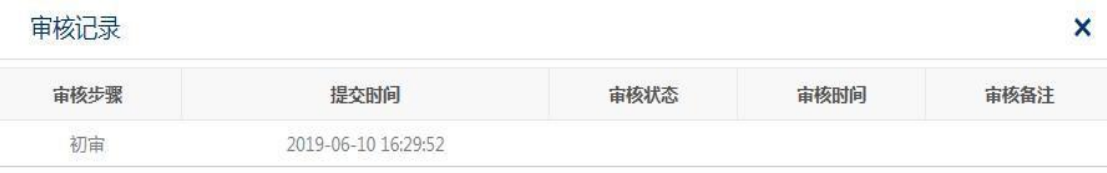

## (四)提交审核成功后如果需要继续增加角色,则继续点击 "新增角色"**,**按照上述的操作完成。

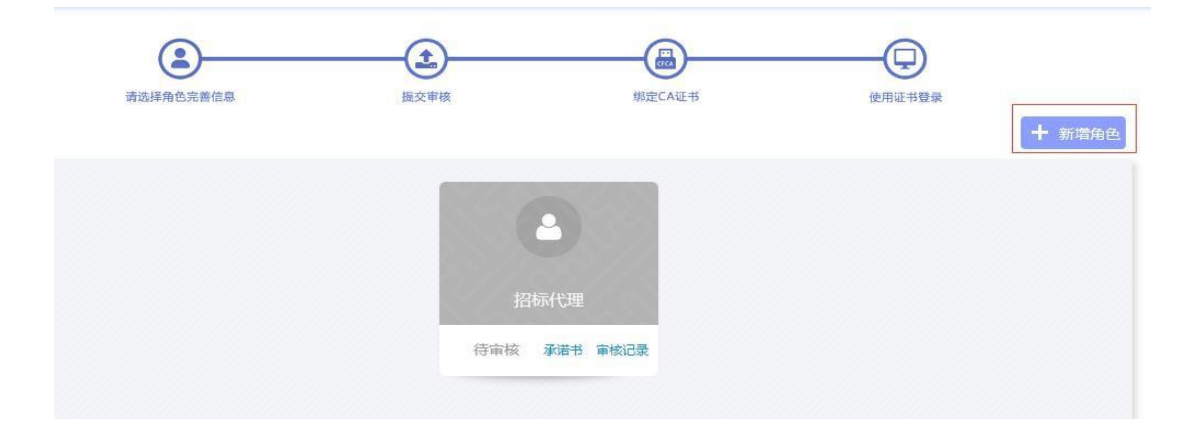

# 国土系统网上报名操作手册

一、国土网上报名入口选择

进入乐山市公共资源交易服务中心网主页面 ([http://lsggzy.com.cn](http://lsggzy.com.cn/))后点击选择"用户登记入口"。

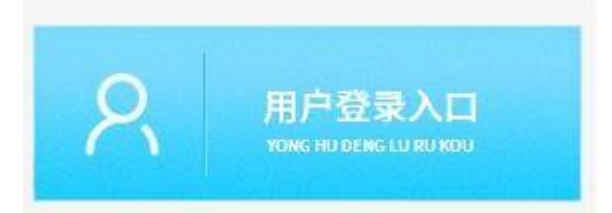

二、进入乐山市公共资源交易平台。选择"国土矿权",点 击"乐山土地系统"。

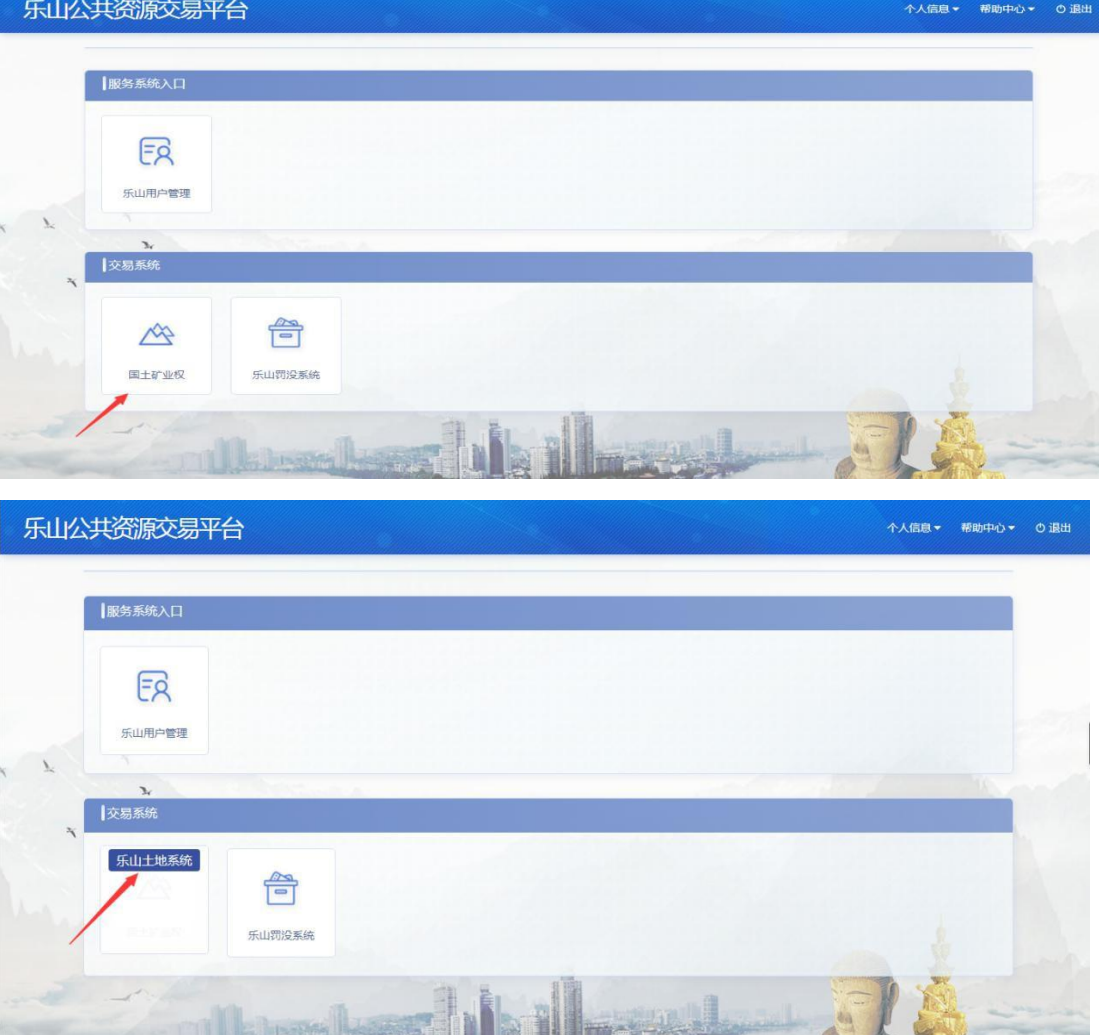

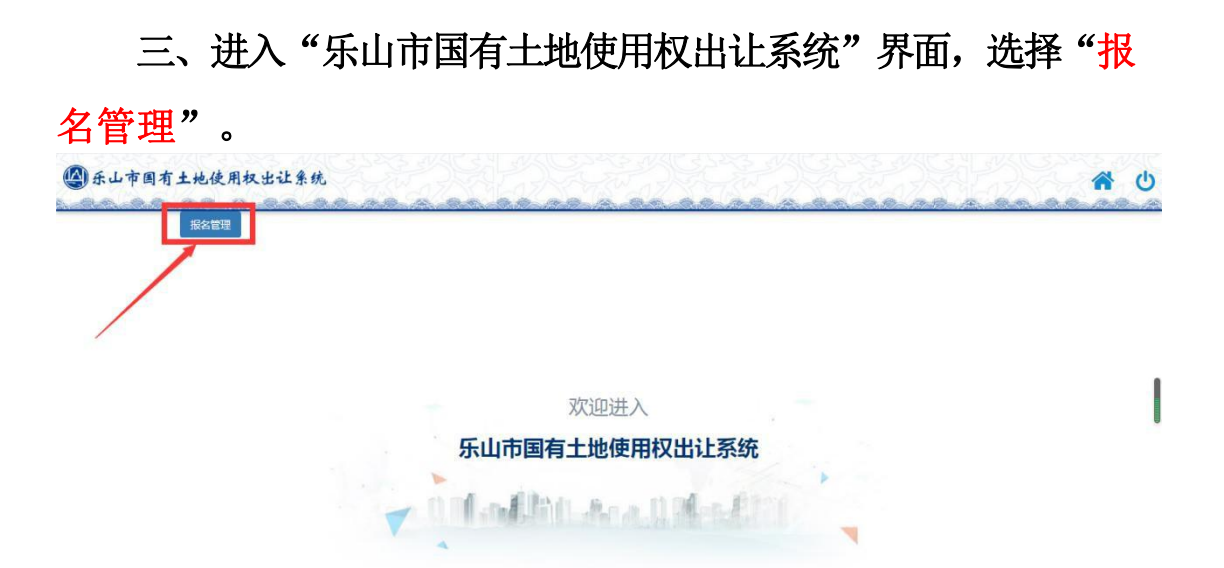

四、进入"报名管理"界面后,可根据需参与竞买项目的"公 告发布时间"进行选择所对应的交易项目。

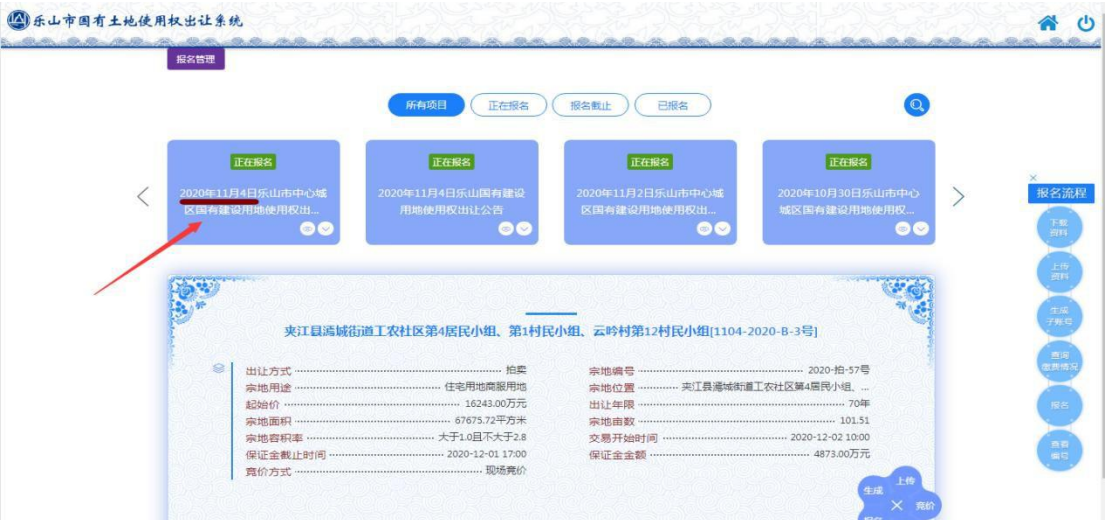

### 五、选择所需报名的项目名称,认真仔细对照检查。

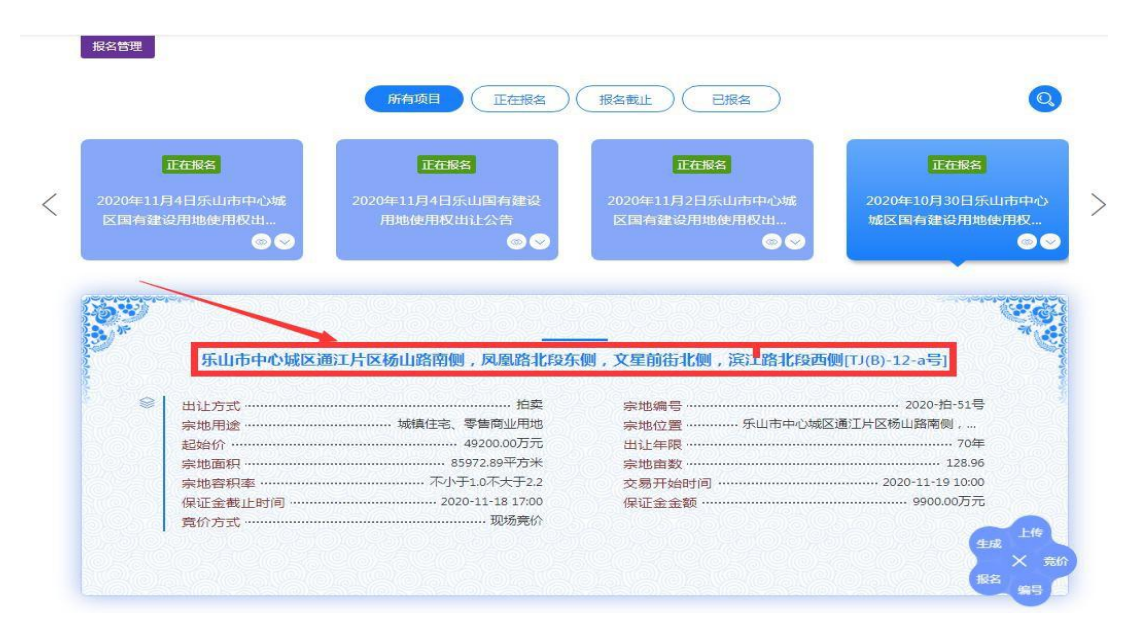

## 六、根据"报名流程"依次操作,操作选项在项目右下侧梅 花状菜单中。

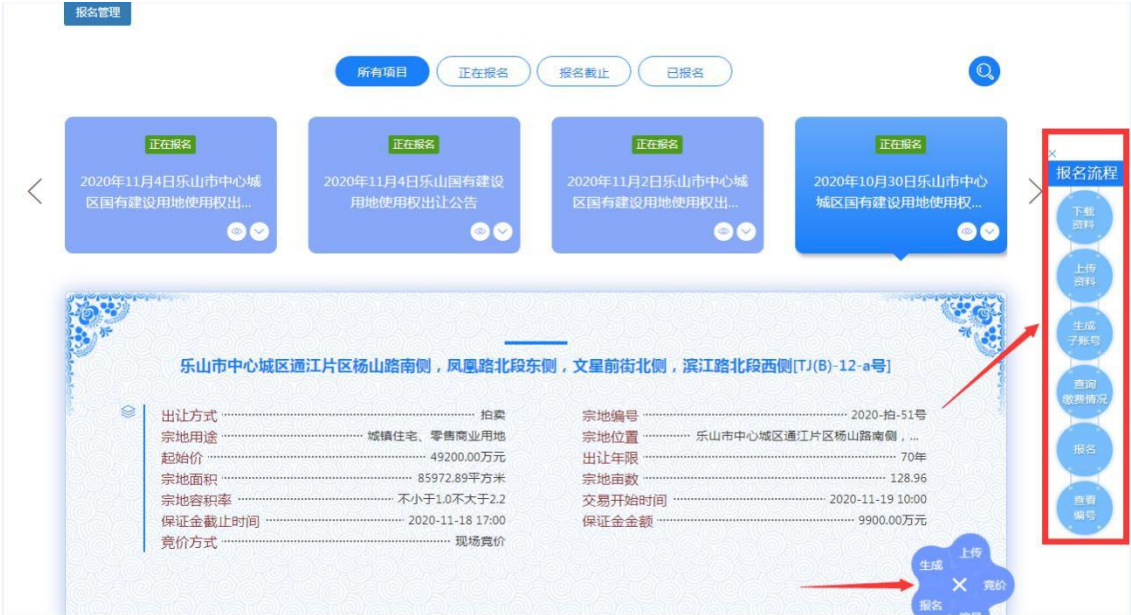

## (一)下载资料

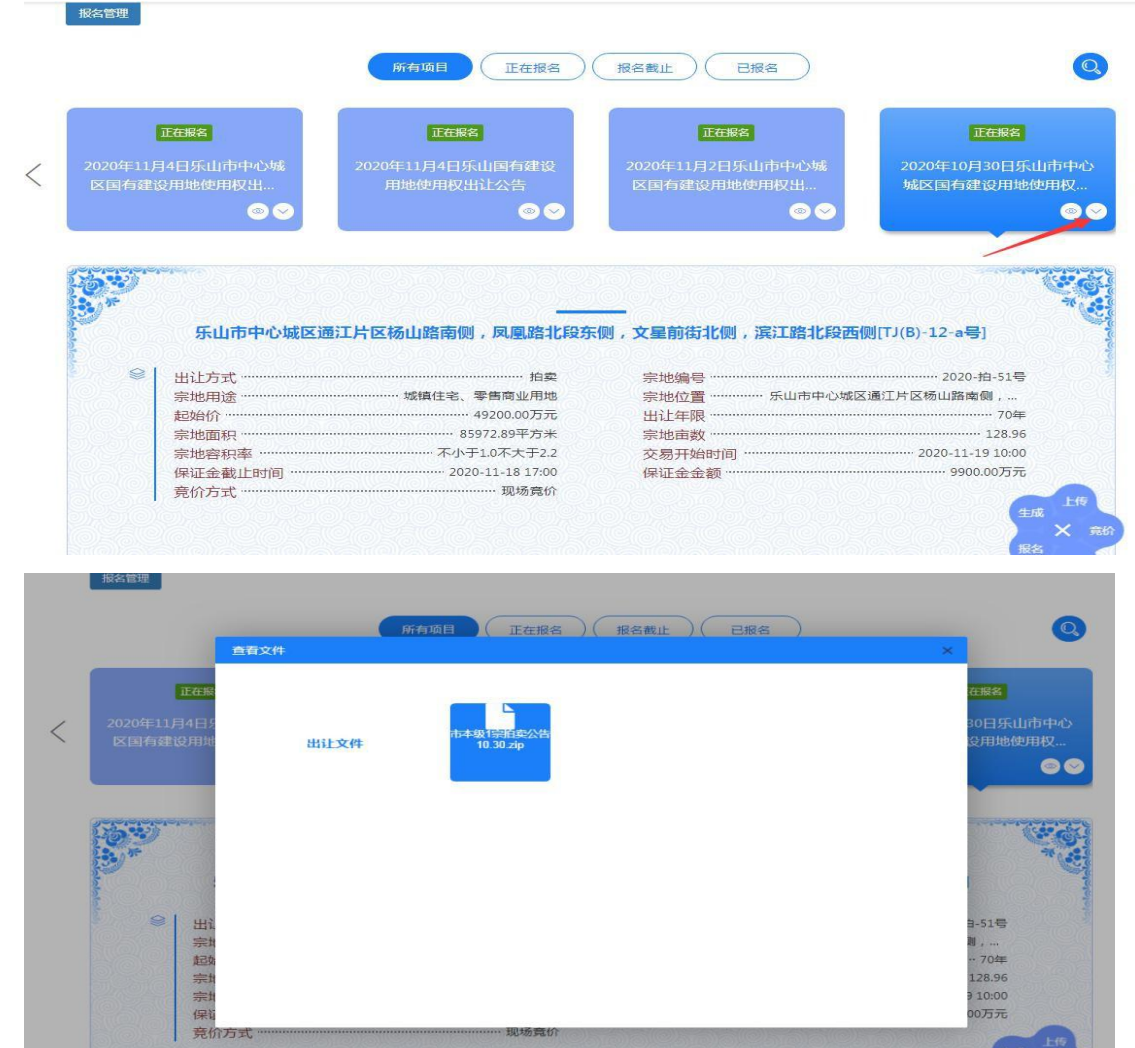

### (二)上传资料

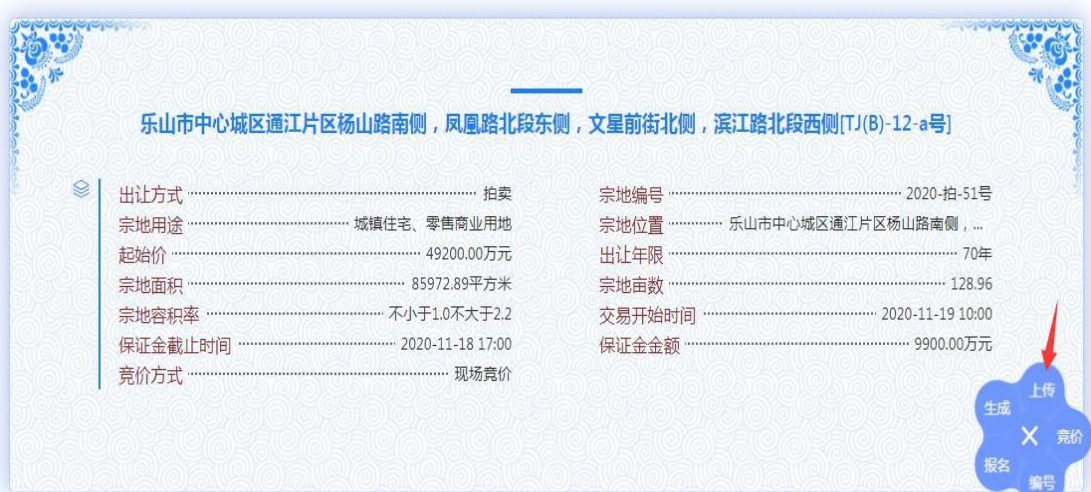

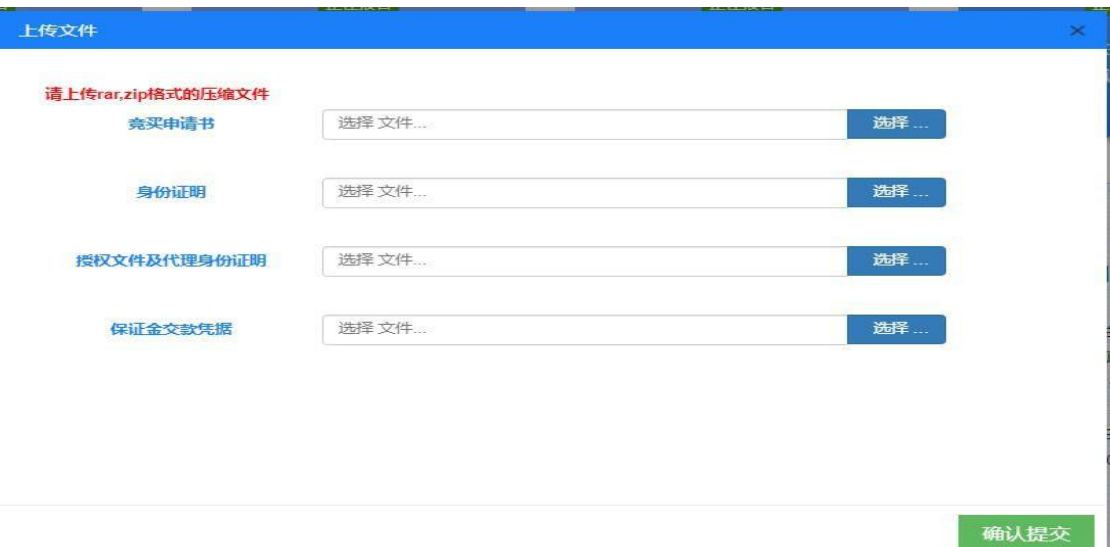

### (三)生成子账号(注:保证金缴纳账号)

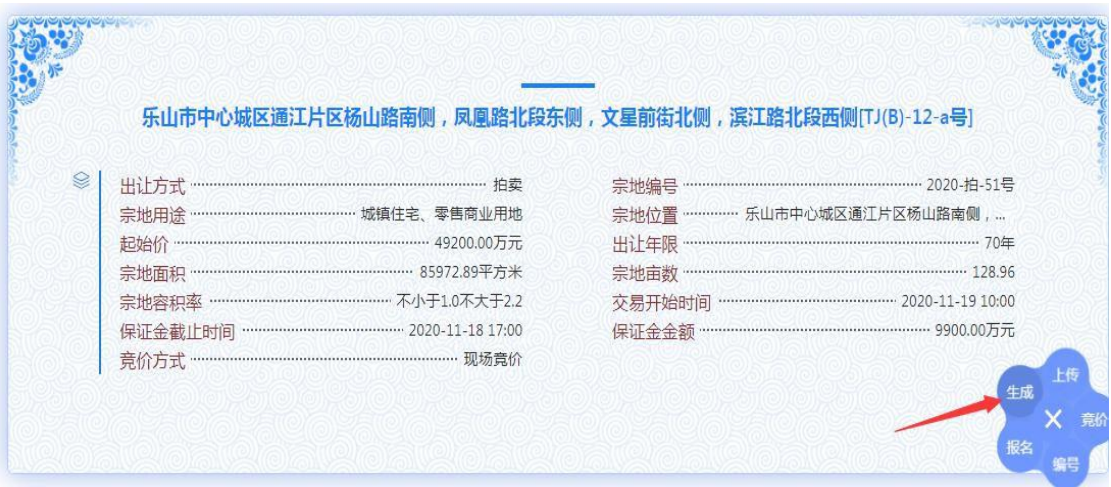

注:竞买申请人可根据自身情况选择下列其中一个开户银行 生成子账号,子账号只可用于对应其相应的交易项目。

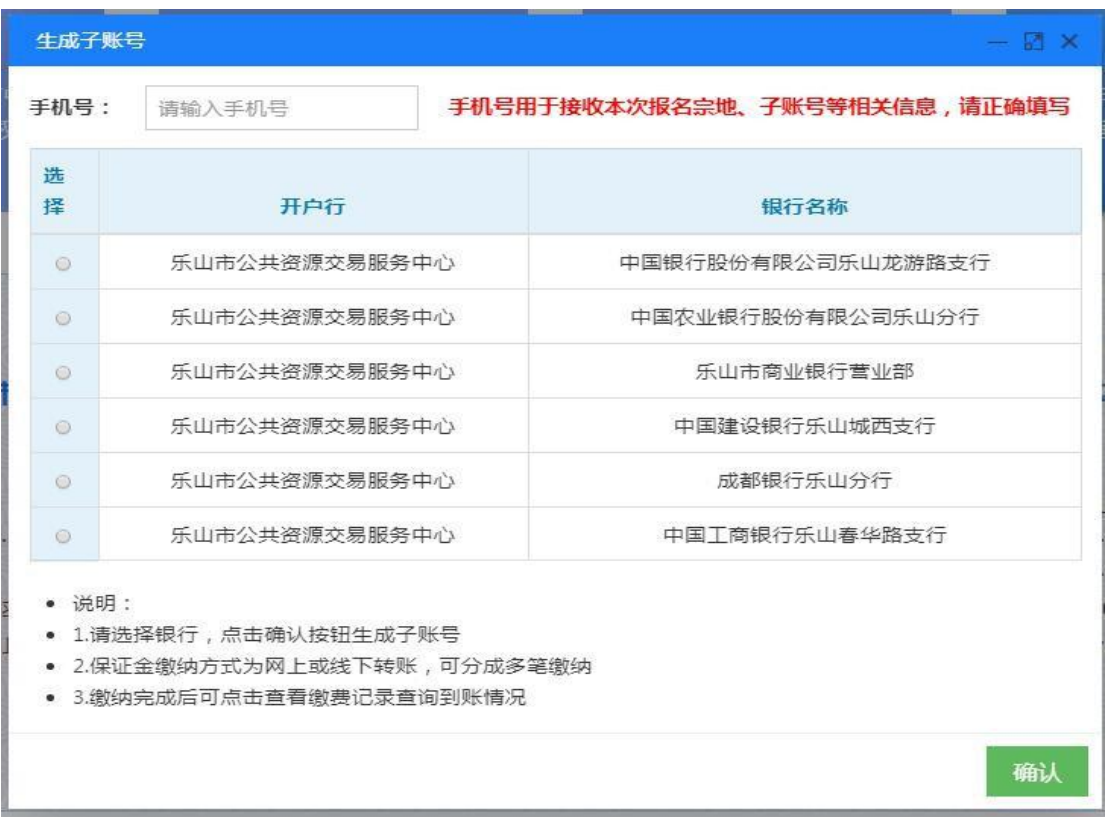

·生成子账号后, 若需变更保证金缴款银行可点击"撤销" 后重新选择开户银行生成子账号。

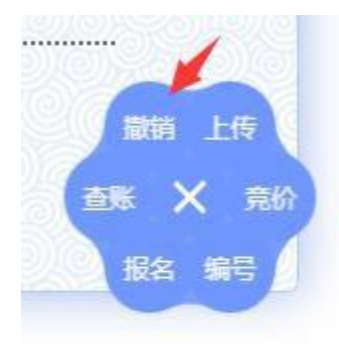

• 竞买申请人可在下列界面中点击"查账"查看保证金到账

情况:

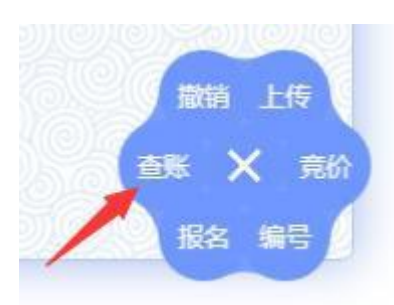

#### (三)报名

已足额缴纳竞买保证金的竞买申请人,方可进行交易项目的 "报名"。

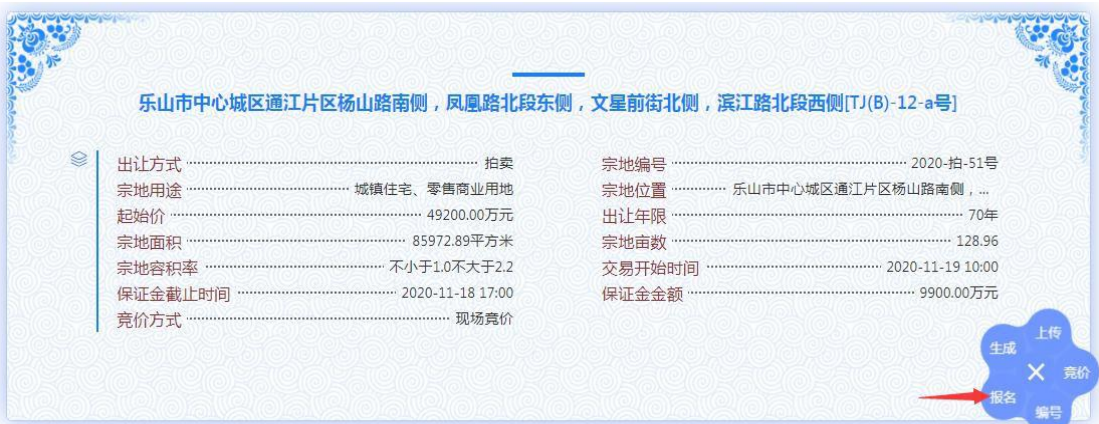

### (四)查看"编号"

### 注:该"编号"即时竞买申请人的应价牌号。

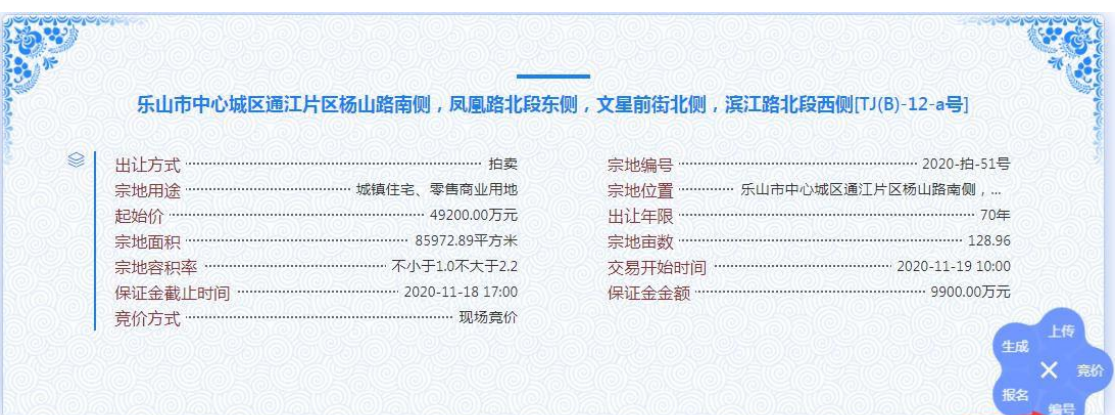

六、完成上述操作即完成网上报名。

八、竞买申请人需对多个交易项目参与竞买的,可重复上述 操作完成。